# **HyperCube**

### **User's Manual**

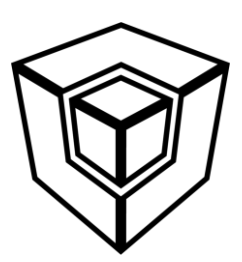

**Don't Panic!**

This is your personal guide to your new hyperdimensional portal device

### <span id="page-1-0"></span>TNBLE OF CONTENTS

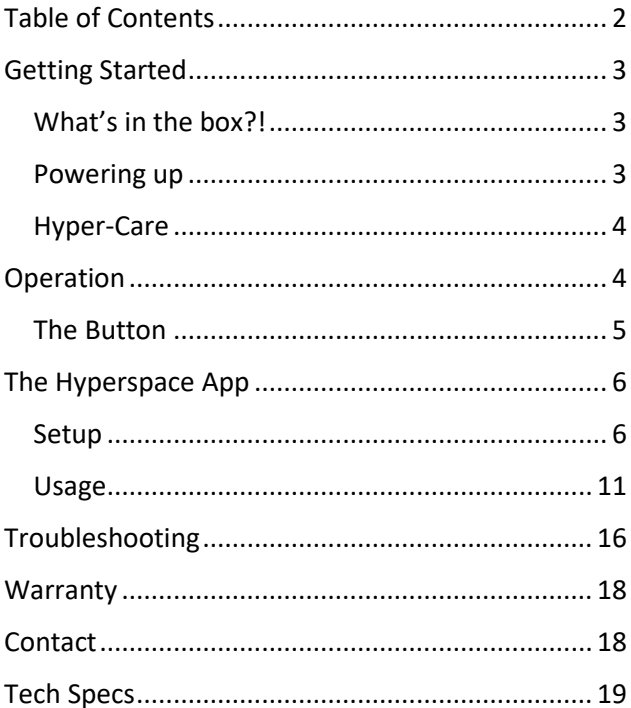

### <span id="page-2-0"></span>**Getting Started**

#### <span id="page-2-1"></span>**What's in the box?!**

- ❖ HyperCube
- ❖ Control Box
- ❖ Power Supply

#### <span id="page-2-2"></span>**Powering up**

**1.** Plug the power supply into an outlet (accepts outlet voltage from 100-240 V).

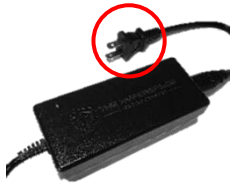

**2.** Connect the HyperCube cable to the control box cable. Twist the screw-ring to secure

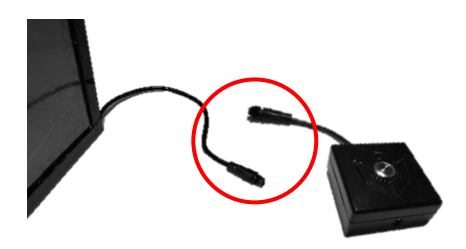

**3.** Connect the power supply barrel jack to the front of the control box. The blue button on the control box will light up.

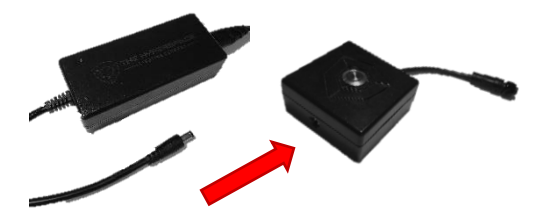

**4.** Let there be light!

#### <span id="page-3-0"></span>**Hyper-Care**

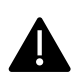

The HyperCube is an art piece; while it is sturdy, it is not meant to be handled excessively. **Be extremely careful with the mirrors**. When cleaning the mirror panels, use only a microfiber cloth and, if needed, lightly soapy water. Clean very gently, without applying much pressure, in order to prevent damage to the mirrored panels.

### <span id="page-3-1"></span>**Operation**

The HyperCube features 3 modes:

❖ **Kaleidoscopic**: dynamic, fast, and colorful patterns. This is the default mode (40 patterns)

- ❖ **Meditative**: calm, classy and slowed down patterns to help you relax (24 patterns)
- ❖ **Sound Reactive**: dance and entrance, with specially designed patterns that respond to the beat. A microphone is located inside the control box (31 patterns)

Each **mode** is essentially a playlist of unique patterns. By default, a pattern plays for 60 seconds before switching. New colors are randomly generated every 10 seconds, for near-infinite variety! This behavior can be fully customized in the app, and can be controlled with the button on the control box.

### <span id="page-4-0"></span>**The Button**

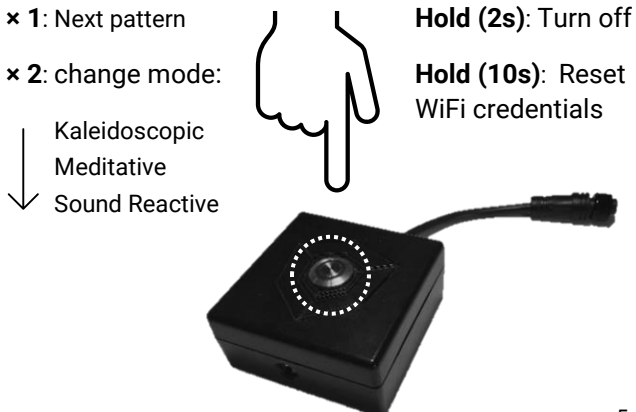

<span id="page-5-0"></span>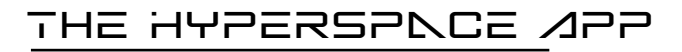

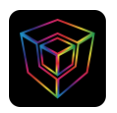

#### **Hyperspace Lighting**

Download the "**Hyperspace Lighting**" app to fully control and customize your HyperCube!

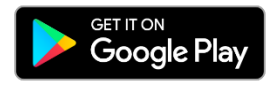

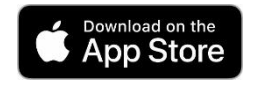

#### <span id="page-5-1"></span>**Setup**

The setup process will connect your HyperCube to your home WiFi network for convenient smartphone control. (**NOTE**: the HyperCube only connects to 2.4 GHz networks)

- **1.** Make sure the cube is not in sound reactive mode.
- **2.** Open the app and press the **"+"** icon in the top right corner of the main menu

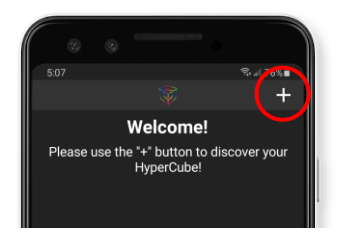

**2.** Press "Add New HyperCube"

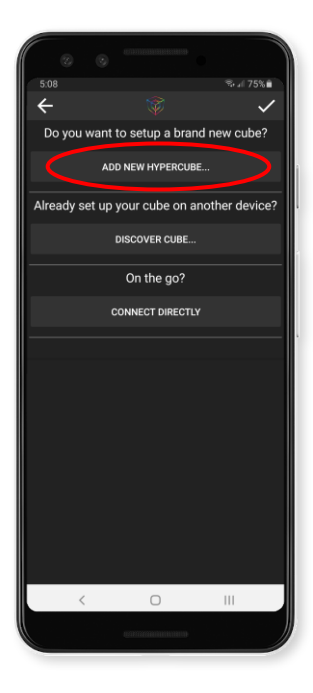

**3.** Enter your home WiFi credentials and press "Connect!"

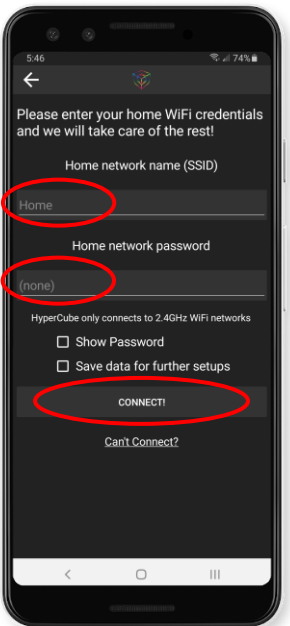

Note: if the connection fails, press "Can't Connect?" at the bottom of the screen and follow the instructions.

**4.** You're done - press "My HyperCube" to pilot the controls!

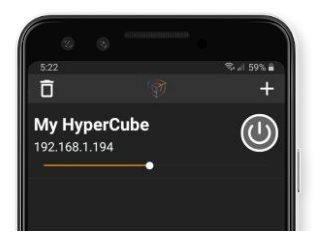

#### **Trouble connecting?**

**5.** If the process finished but the cube isn't showing on the device list, press "Discover Cube" in the "+" menu. Leave for 10-20s, then press the check mark

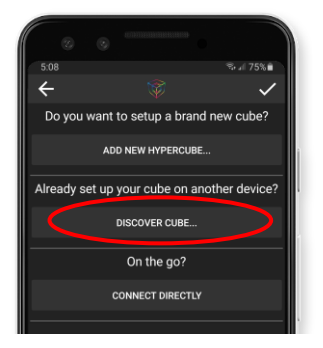

- **6.** If this does not work, reset the WiFi by holding the button on the control box for 10s (until the LEDs flash green)
- **7.** Repeat steps 1-5. OR, in step 3 press "Can't Connect?" at the bottom of the screen.

#### **Not at home?**

If you're out and about without a WiFi connection, you can still connect to the HyperCube's internal WiFi hotspot. Press the "+" icon on the main menu and select "Connect Directly" to access the controls! This will leave you connected to the HyperCube WiFi channel.

#### **Connecting via browser, without the app**

If you don't have an Android/iOS smart phone, you can still connect to and control your HyperCube! All you need is an internet browser on your PC or phone.

- 1. On your phone, connect to the "HyperCube" WiFi network. Password: hyperspace
- 2. A new window will appear (or a prompt will appear asking you to log in. Press this). Enter your home WiFi network information. This procedure will connect the HyperCube to your home network.
- 3. Access your router settings. Typically, this can be done by entering the router IP address in a browser. Most use an address of 192.168.1.1, but you may need to confirm with your router's manual.
- 4. Find the list of connected devices and copy the HyperCube's IP address (also in-app, after setup).
- 5. Enter the HyperCube IP address in any browser and you will be taken to the controls!

#### **Connecting via E1.31**

The HyperCube also supports pixel mapping via sACN/E1.31 protocol. Various third-party software can be used to control the LEDs, such as xLights and MadMapper. This feature is experimental, not guaranteed to work smoothly, and is recommended only for users with pixel mapping experience.

The setup process differs for all software. In general, you will need your HyperCube's IP address, shown on the main device list page:

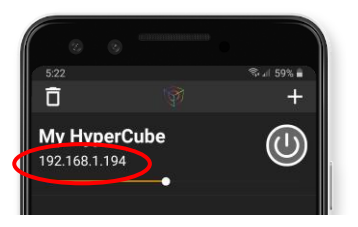

You will also need the following pixel information: HyperCube<sup>10</sup>: 288 total pixels (WS8211/WS2812) HyperCube<sup>15</sup>: 480 total pixels (WS8211/WS2812)

The total pixels are split across 2 separate LED tracks, each with half the total pixels (i.e. 2 universes with 432/840 channels each for HC10/HC15).

### <span id="page-10-0"></span>**Usage**

#### **Patterns Menu (default)**

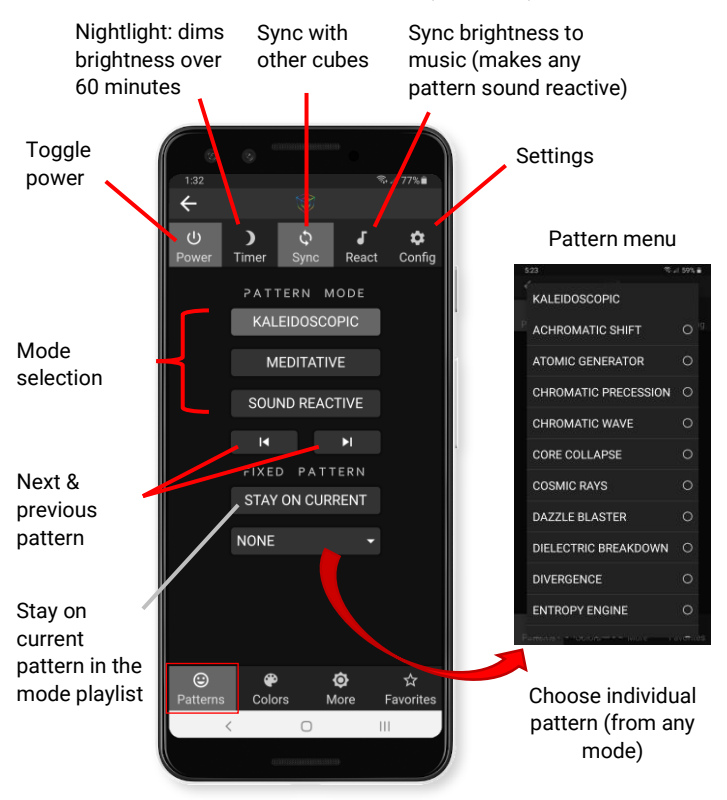

#### **Colors Menu**

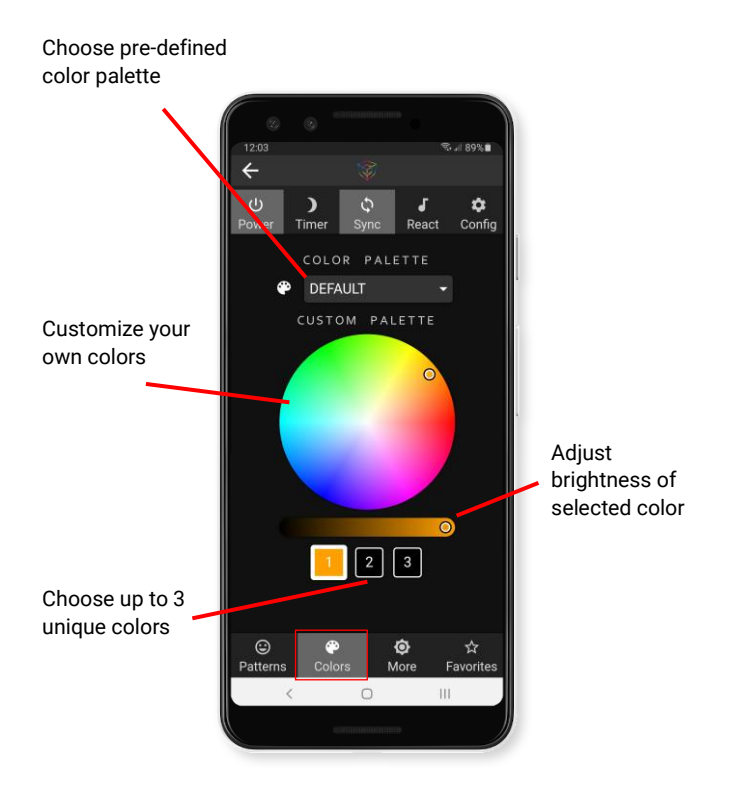

#### **More Controls Menu**

Adjust overall brightness

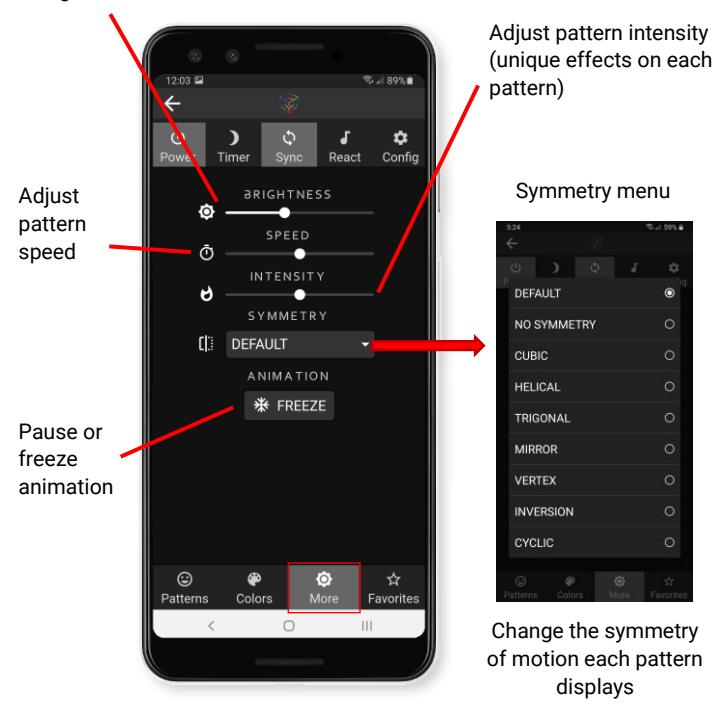

#### **Favorites Menu**

Save your favorite patterns for easy playback! All color, speed, intensity, and symmetry customizations are also saved.

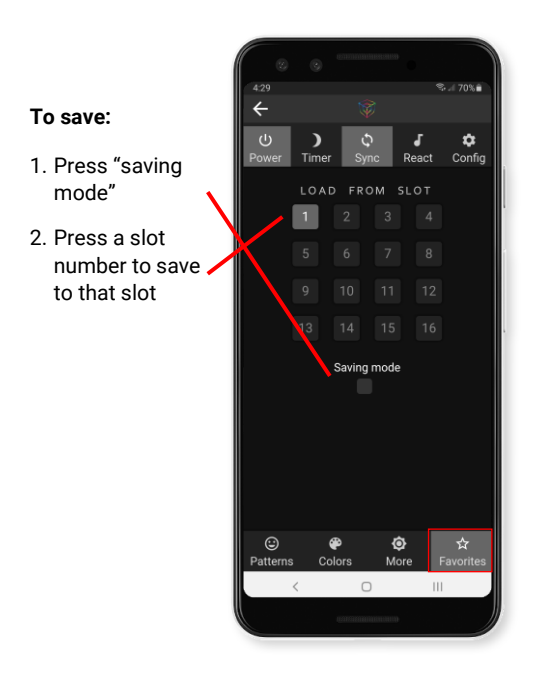

#### **To load:**

Press a highlighted slot number with a previously saved pattern

#### **Settings Menu**

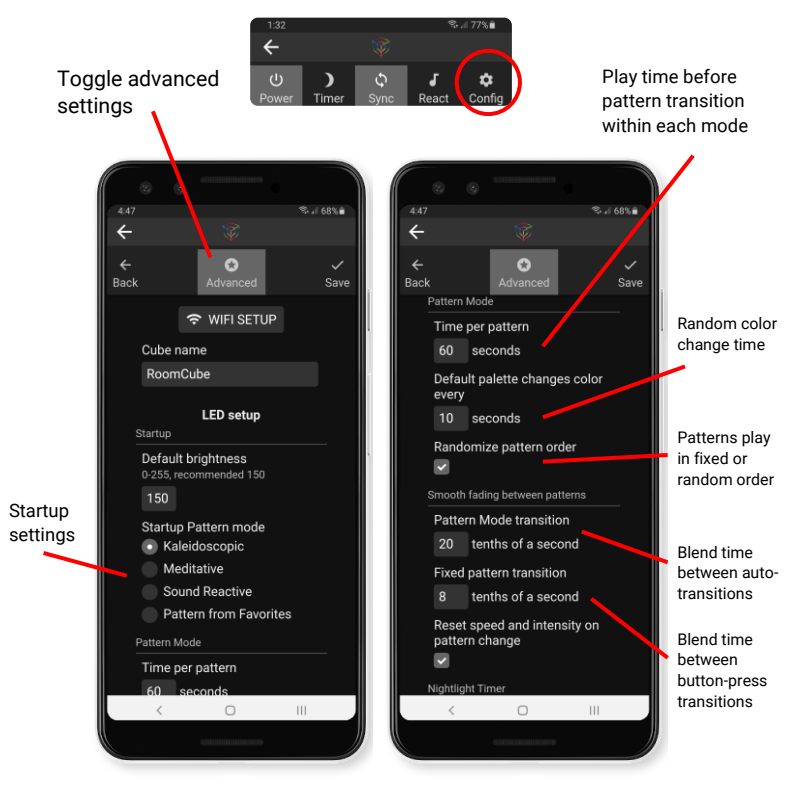

### <span id="page-15-0"></span>**Troubleshooting**

#### **Trouble connecting the app?**

Try the alternative connection process here.

- 1. Scan the QR code below with your smartphone. A new window will open (or a prompt will appear asking you to log in. Press this).
- 2. Enter your home WiFi information
- 3. Open the app, press the "+" button in the top right of the main menu, and press "Discover Cube".
- 4. Return to the main menu with the check in the top right. Your HyperCube should now be connected!

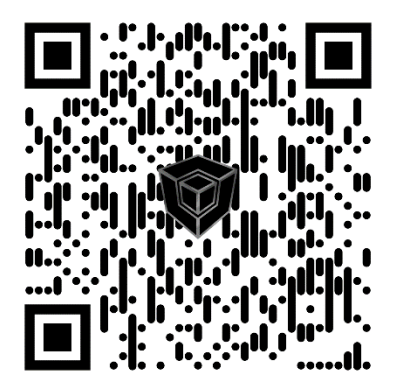

#### **Cube not found or lost in the app?**

If your HyperCube disappears from the main menu in the app, try the following steps:

- ❖ Re-discover device: press the "+" in the top right of the main menu, then "Discover Cube". Return to the main menu with the check in the top right.
- $\div$  Refresh the device list by pressing anywhere on the main menu screen and pulling down.
- ❖ Force close the app and re-discover cube.
- ❖ If all else fails, the WiFi connection can be reset by holding the button on the control box for 10 seconds. After, re-do the initial setup procedure ("+"  $\rightarrow$  "Add New HyperCube  $\rightarrow$  Connect!).

#### **Want to connect an additional device to the cube?**

You can control one HyperCube from multiple devices. If you have already gone through the initial setup process once, on your new device simply press the "+" button in the top right of the main menu, then "Discover Cube". All cubes connected to the WiFi network will be added.

#### **Sound reactivity issues?**

The HyperCube automatically adjusts to a wide range of volume levels, but still requires a moderate volume and/or distance-tosource to respond best. The microphone is located in the control box; for optimal performance, keep the sound source  $3 - 10$  ft away.

❖ If the HyperCube appears too sensitive to ambient noise (patterns trigger with no sound) or won't respond, the microphone sensitivity can be adjusted. Go to settings > sound reactivity and adjust the sensitivity value. Higher values will allow the mic to pick up softer sounds, but may trigger the lights on ambient/electrical noise.

Note that if music volume is extremely loud (and close to the control box), the sound response may be poor.

### <span id="page-17-0"></span>**Warranty**

The Hyperspace Lighting Company, LLC offers a 1-year limited warranty on each HyperCube. We guarantee that each product purchased will arrive in working condition, without damage, and will be free from defects in electrical operation for a period of one (1) year from the date of delivery. Please contact us if you have any issues, we're here to help!

The full detailed warranty description can be found online at **https://www.hyperspacelight.com/1-year-limited-product-warranty**

### <span id="page-17-1"></span>**Contact**

Questions, comments, concerns? Lost in hyperspace and can't find your way out? Email us at: **hello@hyperspacelight.com**

## <span id="page-18-0"></span>**Tech Specs**

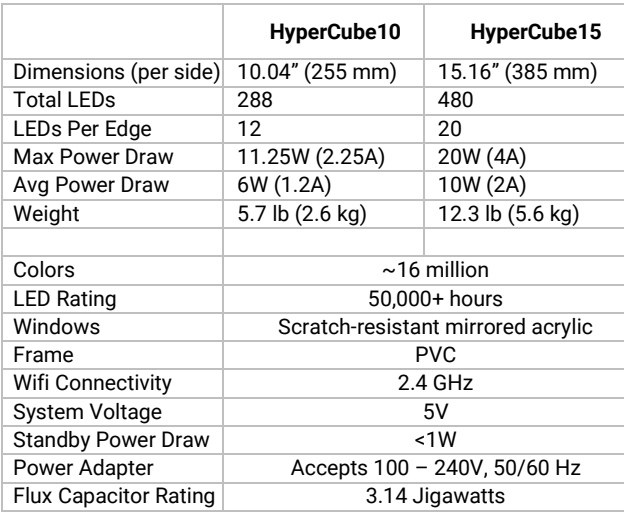